# PCS Release 2.0

Embention

2023-12-07

# CONTENTS

| 1      | Introduction                                                                                                    | 3                                                                                                    |
|--------|----------------------------------------------------------------------------------------------------|----------------------------------------------------------------------------------------------------|
| 2      | Quick Start         2.1       Basic Connection Diagram         2.2       First Steps         2.2.1       ON/OFF         2.2.2       Battery Charge         2.3       Warnings                                                                                                    | <b>7</b><br>7<br>7<br>8<br>8                                                                                                    |
| 3      | 3.1       Main Features         3.2       Variants         3.3       Part list         3.4       Electrical Specifications         3.5       Mechanical Specifications         3.6       Dimensions         3.7       Interfaces         3.7.1       PCS Harness         3.7.2       Ethernet Internal Device Connection                           | <b>11</b><br>11<br>12<br>12<br>13<br>13<br>16<br>19<br>19                                                                            |
| 4      | 4.1       Pinout       2         4.1.1       Main Connector       2         4.1.2       Expansion Bay Connector       2                                                                                                    | <b>21</b><br>21<br>21<br>26<br>27                                                                                                    |
| 5<br>6 | 5.1       Computer to Autopilot Connection         5.1.1       Software version 6.4 or lower         5.1.2       Software version 6.8 or higher         5.2       Joystick Configuration         5.3       PWM Configuration         5.4       Advanced Wi-Fi Configuration         Maintenance       6.1         Preventive Maintenance       6.1 | <ul> <li><b>33</b></li> <li>33</li> <li>35</li> <li>35</li> <li>35</li> <li>35</li> <li><b>37</b></li> <li>37</li> <li>37</li> </ul> |
| 7      | Integration examples                                                                                                    | <b>41</b><br>41                                                                                                    |

|    |                   | 7.1.1    | Radio Configuration                     | 41 |
|----|-------------------|----------|-----------------------------------------|----|
|    |                   | 7.1.2    | Autopilot Configuration                 | 43 |
|    | 7.2               | Internal | Radio Configuration                     | 43 |
|    | 7.3               | Silvus r | adio (StreamCaster 4200E model)         | 43 |
|    |                   | 7.3.1    | System Layout                           | 43 |
|    |                   | 7.3.2    | Hardware Installation                   | 44 |
|    |                   | 7.3.3    | Silvus radio configuration              | 46 |
|    |                   | 7.3.4    | Silvus radio configuracion on PC        | 47 |
|    |                   | 7.3.5    | Silvus radio configuration in autopilot | 49 |
| 8  | Trou              | bleshoot | ing                                     | 51 |
| 9  | Acro              | nyms an  | d Definitions                           | 53 |
| 10 | 0 Contact Data 55 |          |                                         |    |

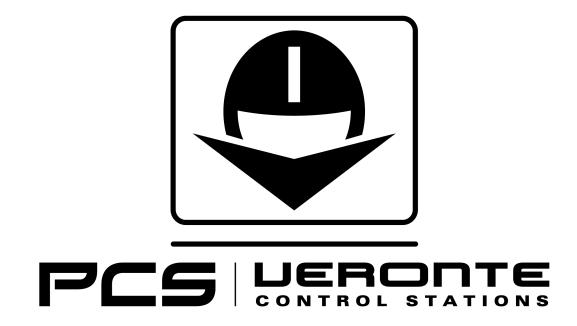

| •                                                                                                    | your version before reading any user manual. The following image shows where to select a mbention user manual. |
|----------------------------------------------------------------------------------------------------|----------------------------------------------------------------------------------------------------|
|                                                                                                    | 🛱 Home 🛛 Minision-4.8 + Languages-DN + Download + 🏶                                                            |
| ٩                                                                                                    | Docs » 1x Hardware Manual 45<br>48 Introduction                                                                |
| Introduction<br>Quick Start<br>Technical<br>Hardware Installation<br>Software Installation<br>Operation<br>Maintenance<br>Compatible Devices<br>Integration Examples<br>Troubleshooting<br>Hardware Changelog<br>Acronyms and Definitions<br>Contact Data | 1x Hardware Manual                                                                                             |
|                                                                                                    | Versine: UM30548<br>Date: 2023-11-24                                                                           |

CHAPTER

ONE

### INTRODUCTION

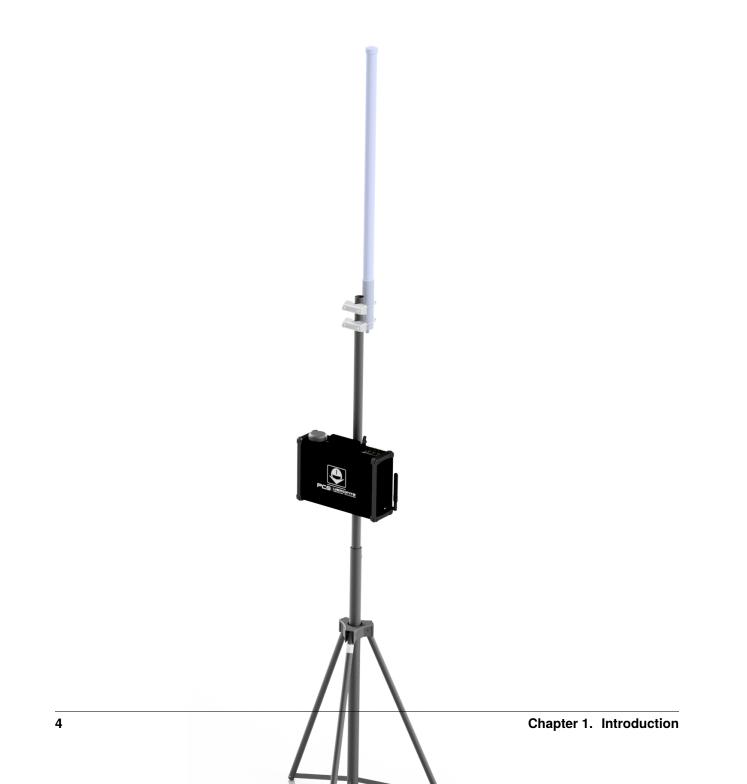

**Veronte PCS** is a rugged control station hardware designed for outdoors use. The aluminium enclosure with IP54 protection allows the operation of the system in all weather conditions by protecting the electronics from rain and harsh environments.

The whole system is delivered in a wheeled rugged case for easy transportation and storage. The foldable mast included can be extended up to 3 m, rising the radio modules and antennas for maximizing the datalink LOS. Furthermore, the embedded **Veronte BCS** includes all sensors needed for professional drone operations, enabling RTK, differential barometer, operations from moving vehicles, relative missions...

**Veronte PCS** combines perfectly with **Veronte MCS** control stations. This setup allows installing the **Veronte PCS** init (installing datalink and sensors) on open fields, maximizing the performance of GNSS receivers and datalinks, while operator can operate from a safe location.

**Veronte PCS** is ready to be used with a ground configuration, all sensors and devices integrated and the required wires to connect it to any other Veronte device (like **T28 Tracker** or **MCS**)

The main applications for Veronte PCS are:

- Mapping and photogrammetry.
- Surveillance.
- Environmental control and research.
- Firefighting.

#### CHAPTER

TWO

# **QUICK START**

### 2.1 Basic Connection Diagram

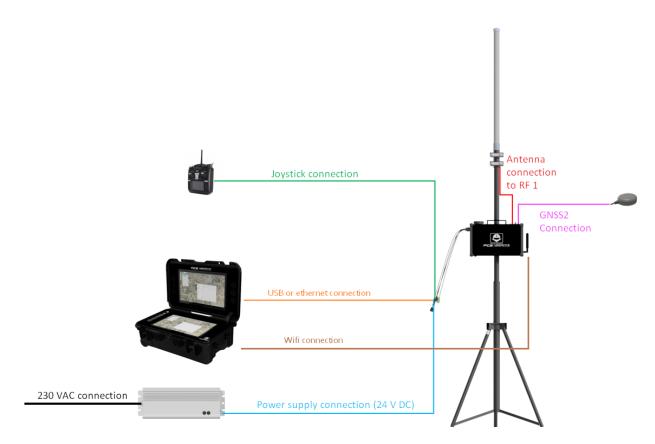

Fig. 1: Basic Connection Diagram

### 2.2 First Steps

#### 2.2.1 ON/OFF

To switch on and off the PCS, it is necessary to attach the PCS Harness and connect an antenna.

By pressing the button for 2 seconds, the light will turn on and shine blue.

To turn the device off, the push button shall be pressed for 2 seconds (until the blue light turns off). The push button delay is implemented to avoid unwished disconnections.

Once the **PCS** is on, the connector can be detached and the system will continue working.

**Warning:** The connector only can be deatached in case of operating with battery and wireless. In this case the **PCS** will continue working, hence it will consume battery and the user has to remember to turn off the **PCS** after using it (plugging in the harness again).

Important: In order to not stress the battery unnecessarily, do not forget to turn off the system after using it.

### 2.2.2 Battery Charge

**Veronte PCS** can be connected and disconnected from the power supply during the operation without turning off the system. In case of external power supply disconnection, the smart battery managment system will switch automatically from external power supply to the internal battery.

In order to have a redundant power supply during operation and ensure the robustness of the system, it is recommended to use always the external power supply so the internal battery will be used as back-up.

**PCS** is provided with an internal intelligent battery charger which improves the charging process and optimizes it. In order to charge the battery, follow the next steps:

- 1. Ensure the power source is properly connected.
- 2. The Battery status shall be checked in the provided software.

**Note:** There is no need on turning on the system for charging the **PCS**. As soon as the power supply is connected, the battery starts charging.

Warning: Do NOT charge from a different power supply. It will damage the system.

# 2.3 Warnings

- Do not power on the **PCS** without connecting the antenna.
- Each pin of the expansion bay connector (the connector with 16 pins) has a current limit of 4 A. Higher intensities may damage internal components.
- Do not start a mission without a charged battery.
- Make sure the distance between ground end and air end is over 5 m.
- Guarantee that no obstacles will interrupt LOS communications.
- Port RS-232 has possible connections in both external harnesses (pin 19 is transmitter and pin 20 is receiver) and Expansion Bay (pin 14 is transmitter and pin 16 is receiver). CAUTION: only one of both can be used. They drive to the same input channel, but this configuration is thought to ease the connection of any device from the Expansion Bay if needed.

- Port RS-485 is used by default by the **Veronte BCS** for Ethernet connection. Please contact us before using it for other purposes.
- Only one DHCP device connection can be done simultaneously. If more than one is meant to be connected, then it is needed to configure a Static IP.
- Veronte PCS is IP54 protected while closed. However, it loses its water resistance meanwhile the outer cover is open.
- Do not break warranty seals. Please contact us before doing it.
- Keep the **PCS** in a position where the GPS antenna is facing to the open sky for better satellite view.
- Do not cover the pressure purge in order to ensure the correct flow of the system
- Avoid shocks during transportation or operation, some of the components could suffer damage.

**Warning:** For safer operations, it is recommended to operate the Veronte PCS connected to an external power source, using the internal battery as back-up.

Warning: Do not forget to connect RF antenna before powering up!!!!

#### CHAPTER

### THREE

### **TECHNICAL**

### 3.1 Main Features

- Ready for operation
- Compatible with Veronte MCS or third party computers
- RTK & differential barometer base
- Wifi, Ethernet and USB communications
- Expansion bay (free space for customer electronics installations)
- Easy maintenance
- 2 hours of battery life
- Battery over discharge protection

### 3.2 Variants

This system is available with different device configurations in order to fit all operational requirements from each application.

Variants with main specifications are described below.

| Radio module              | Frequency | / Amplifier | RF    | Frequency | Video | Antenna    |
|---------------------------|-----------|-------------|-------|-----------|-------|------------|
|                           |           |             | Power | hopping   |       | type       |
| Without radio module      | No Radio  | No          | No    | No Radio  | No    | No antenna |
|                           |           |             | Radio |           | Radio |            |
| DTC 2.4GHz - 5W - Video & | 2.4GHz    | Yes         | 5W    | Yes       | Yes   | 15dBi      |
| TM/TC                     |           |             |       |           |       |            |
| MH 2.4GHz - 10W - TM/TC   | 2.4GHz    | Yes         | 10W   | Yes       | No    | 15dBi      |
| MH 2.4GHz - 10W - Video & | 2.4GHz    | Yes         | 10W   | Yes       | Yes   | 15dBi      |
| TM/TC                     |           |             |       |           |       |            |
| MH 2.4GHz MIC - 0.1W -    | 2.4GHz    | No          | 100mW | Yes       | No    | 15dBi      |
| TM/TC                     |           |             |       |           |       |            |
| MH 900MHz - 10W - TM/TC   | 900MHz    | Yes         | 10W   | Yes       | No    | 6dBi       |
| MH 900MHz - 10W - Video & | 900MHz    | Yes         | 10W   | Yes       | Yes   | 6dBi       |
| TM/TC                     |           |             |       |           |       |            |
| MH 400MHz & 900MHz - 1W - | 400MHz    | No          | 1W    | Yes       | No    | 2.15dBi    |
| TM/TC                     |           |             |       |           |       |            |

# 3.3 Part list

| Quantity | Items                                            |
|----------|--------------------------------------------------|
| 1        | Veronte PCS Control Station Unit                 |
| 1        | Pole and wall mounting accessories               |
| 1        | Foldable mast                                    |
| 1        | Connection harness                               |
| 1        | Veronte Control station Power source (euro plug) |
| 1        | 5m ethernet extension cable                      |
| 1        | 5m USB A extension cable                         |
| 1        | 5m joystick extension cable                      |
| 1        | Expansion Bay Male Connector FGG.2B.316.CLAD72Z  |
| 1        | Rugged transport case                            |
| 1        | High Gain Antenna                                |
| 1        | RF Cable - N Male to SMA - LMR-195 - 410mm       |
| 1        | Datalink (not always, depending on variant)      |
| 1        | Amplifier (not always, depending on variant)     |

The system consist of a multiple components listed below.

The Veronte PCS Control Station Unit is built with a Veronte Autopilot 1x inside to manage communications.

# 3.4 Electrical Specifications

| 14 to 24 VDC                                                                  |  |  |
|-------------------------------------------------------------------------------|--|--|
| 30W to 80W (depending on version)                                             |  |  |
| 180-264 VAC 50-60 Hz                                                          |  |  |
|                                                                               |  |  |
| LiFePO4                                                                       |  |  |
| 10 Ah                                                                         |  |  |
| 2 hours typically (depending on version)                                      |  |  |
|                                                                               |  |  |
| 2.4GHz and 5GHz configurable Wifi output                                      |  |  |
| 400MHz, 900MHz or 2.4GHz (depending on version)                               |  |  |
|                                                                               |  |  |
| 50 Ohm                                                                        |  |  |
|                                                                               |  |  |
| Integrated GNSS antenna. 40dB Gain, covering GPS/QZSS L1, GLONASS G1, Galileo |  |  |
| E1, BeiDou B1, as well as SBAS                                                |  |  |
| SMA female connector for secondary GNSS antenna                               |  |  |
| RS232, CAN and Ethernet. Each pin has a current limit of 4 A                  |  |  |
| 1x USB, 2x CAN ports, Ethernet, 16x PWM, PPM, 4x ADCs and 1x I2C              |  |  |
| 3.3V/5A, 5V/5A, 12V/5A and 24V/5A                                             |  |  |
|                                                                               |  |  |
|                                                                               |  |  |

# 3.5 Mechanical Specifications

| PCS Weight            | 5.9 kg max (depending on version)                                                    |
|-----------------------|--------------------------------------------------------------------------------------|
| PCS + Pole Weight     | 20.4 kg max (depending on version)                                                   |
| Operating temperature | -20 to 60 °C                                                                         |
| Environmental         | IP54                                                                                 |
| proteciton            |                                                                                      |
| Transport case        | Rugged plastic case, quad track wheels, pressure purge valve, side handles and carry |
|                       | handle                                                                               |

# 3.6 Dimensions

Below you can find a measurements drawing for the PCS.

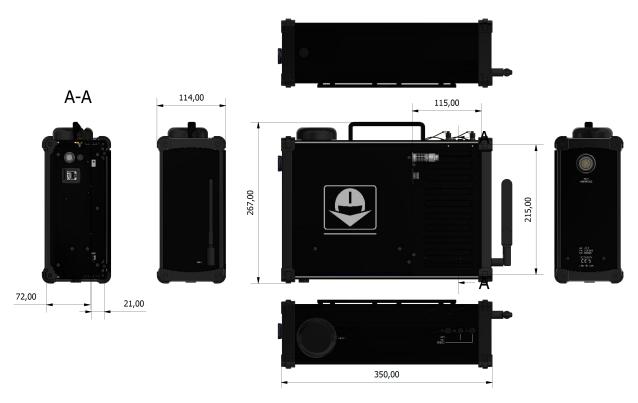

Fig. 1: Product Components - Interface dimensions

**Veronte PCS** is supplied together with a telescopic foldable mast that can be extended up to 3 m. The maximum and the minimum dimensions of the system are shown below.

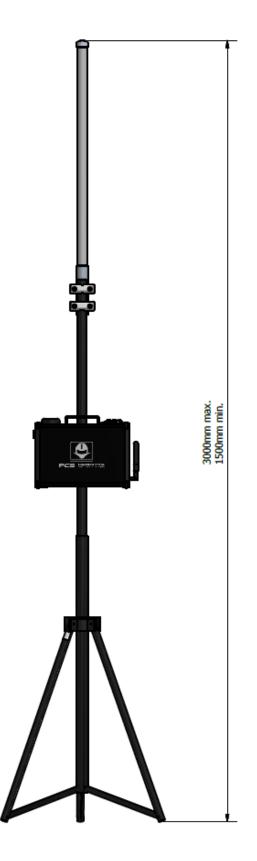

Fig. 2: System Dimensions

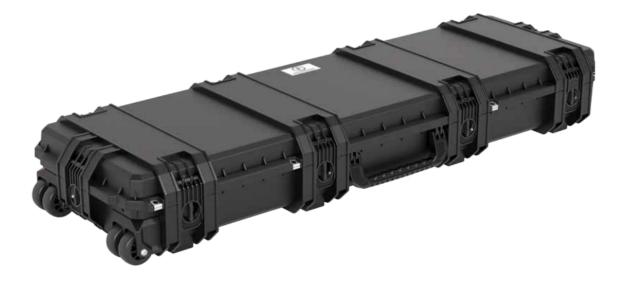

The whole system is delivered with a rugged plastic storage case for easy transportation.

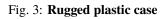

# 3.7 Interfaces

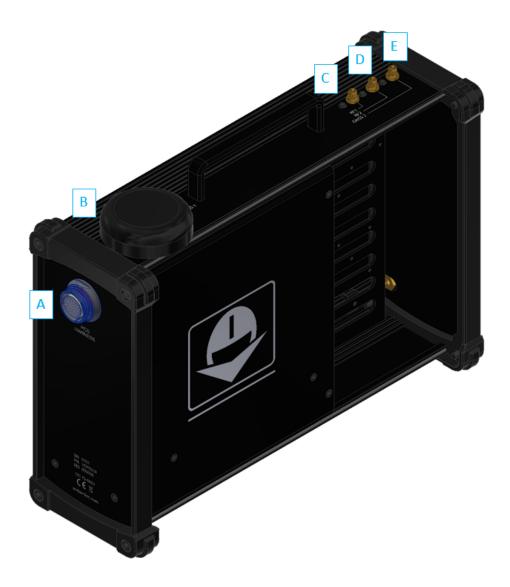

Fig. 4: PCS Interfaces - Parts identification

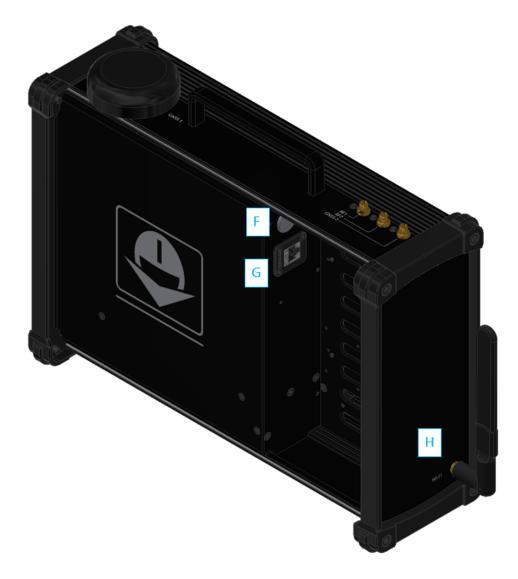

Fig. 5: PCS Interfaces - Parts identification

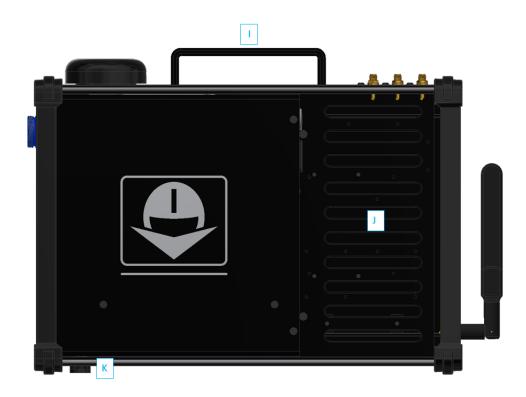

Fig. 6: PCS Interfaces - Parts identification

| ID | Items                                  |
|----|----------------------------------------|
| Α  | PCS Harness connector                  |
| В  | Integrated GNSS antenna                |
| C  | RF 1 antenna (SMA female)              |
| D  | RF 2 antenna (SMA female)              |
| E  | GNSS 2 antenna (SMA female)            |
| F  | Connector for Expansion Bay            |
| G  | Ethernet connector                     |
| Η  | Wifi antenna connector (SMA female RP) |
| Ι  | Hand carrier                           |
| J  | Expansion Bay                          |
| K  | Automatic pressure purge               |

### 3.7.1 PCS Harness

The PCS Harness is a cable provided with the system which has many connectors to control the PCS ground station. Next table describes the equipped connectors and its functionality.

| Connector       | Description                                                   |
|-----------------|---------------------------------------------------------------|
| FGW.LM.368.XLCT | Main connector to PCS ground station                          |
| Ethernet        | Ready to connect an Ethernet cable to a Laptop or Veronte MCS |
| USB Type A      | Ready to connect to a Laptop or Veronte MCS                   |
| Joystick        | PPM input for Joystick                                        |
| Push button     | ON/OFF button                                                 |
| Power source    | 24 VDC input                                                  |

**Warning:** Do **NOT** connect the CS harness provided for other Veronte units. **ONLY** use PCS own Matting connector.

### 3.7.2 Ethernet Internal Device Connection

PCS bay has an Ethernet connection fully isolated from the external connector. It is normally used for interconnection with video RF links. It can be used for any other device to integrate into the **PCS**.

#### 3.7.3 Matting connectors to PCS harness

| Connector    | Standard                   |
|--------------|----------------------------|
| Ethernet     | Regular ethernet connector |
| USB          | USB female type A          |
| Joystick     | HI-J35S-Screw-F            |
| Power source | PT06A-10-6S(005)           |

### CHAPTER

FOUR

### HARDWARE INSTALLATION

# 4.1 Pinout

### 4.1.1 Main Connector

The 68 pin main connector has the distribution of input/output channels as follows:

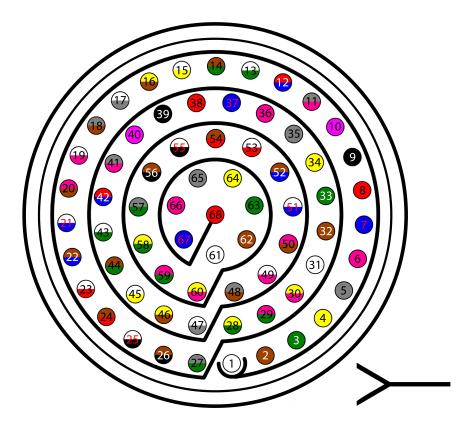

Fig. 1: PCS Harness connector

PCS Unit - Input pins

| Pin | Signal | Туре | Comments                                                                              |
|-----|--------|------|---------------------------------------------------------------------------------------|
| 1   | I/O1   | I/O  | PWM / Digital I/O signal (0-3.3V). Protected against ESD and short circuit. Maximum c |

| Pin | Signal        | Tuno         | Comments                                                                                                    |
|-----|---------------|--------------|----------------------------------------------------------------------------------------------------|
| 2   | I/O2          | Type<br>I/O  | PWM / Digital I/O signal (0-3.3V). Protected against ESD and short circuit. Maximum of                                                                                                    |
|     |               | I/O<br>I/O   |                                                                                                    |
| 3   | I/O3          |              | PWM / Digital I/O signal (0-3.3V). Protected against ESD and short circuit. Maximum of PWM / Digital I/O signal (0-2.2V). Protected against ESD and short signal.                                                |
| 4   | I/O4          | I/O          | PWM / Digital I/O signal (0-3.3V). Protected against ESD and short circuit. Maximum of PWM / Digital I/O signal (0-2.2V). Protected against ESD and short signal.                                                |
| 5   | I/O5          | I/O          | PWM / Digital I/O signal (0-3.3V). Protected against ESD and short circuit. Maximum of PWM / Digital I/O signal (0-3.2V). Protected against ESD and short circuit. Maximum of PWM / Digital I/O signal (0-3.2V). |
| 6   | I/O6          | I/O          | PWM / Digital I/O signal (0-3.3V). Protected against ESD and short circuit. Maximum of                                                                                                    |
| 7   | I/07          | I/O          | PWM / Digital I/O signal (0-3.3V). Protected against ESD and short circuit. Maximum of                                                                                                    |
| 8   | I/08          | I/O          | PWM / Digital I/O signal (0-3.3V). Protected against ESD and short circuit. Maximum of                                                                                                    |
| 9   | GND           | GROUND       | Ground signal for actuators 1-8                                                                                                    |
| 10  | I/O9          | I/O          | PWM / Digital I/O signal (0-3.3V). Protected against ESD and short circuit. Maximum of                                                                                                    |
| 11  | I/10          | I/O          | PWM / Digital I/O signal (0-3.3V). Protected against ESD and short circuit. Maximum of                                                                                                    |
| 12  | I/11          | I/O          | PWM / Digital I/O signal (0-3.3V). Protected against ESD and short circuit. Maximum of                                                                                                    |
| 13  | I/12          | I/O          | PWM / Digital I/O signal (0-3.3V). Protected against ESD and short circuit. Maximum of                                                                                                    |
| 14  | I/13          | I/O          | PWM / Digital I/O signal (0-3.3V). Protected against ESD and short circuit. Maximum of                                                                                                    |
| 15  | I/14          | I/O          | PWM / Digital I/O signal (0-3.3V). Protected against ESD and short circuit. Maximum of                                                                                                    |
| 16  | I/15          | I/O          | PWM / Digital I/O signal (0-3.3V). Protected against ESD and short circuit. Maximum of                                                                                                    |
| 17  | I/16          | I/O          | PWM / Digital I/O signal (0-3.3V). Protected against ESD and short circuit. Maximum of                                                                                                    |
| 18  | GND           | GROUND       | Ground signal for actuators 9-16                                                                                                    |
| 19  | RS 232 TX     | Output       | RS 232 Output (-13.2V to 13.2V Max, -5.4V to 5.4V Typical). Protected against ESD an                                                                                                    |
| 20  | RS 232 RX     | Input        | RS 232 Input (-25V to 25V Max, -0.6V Low and 2.4V High Threshold). Protected again                                                                                                    |
| 21  | Tx+ (*)       | Output       | Ethernet transmitter positive                                                                                                    |
| 22  | Analog 4      | Input Analog | Input 0-3.3V. Protected against ESD and short circuit                                                                                                    |
| 23  | No connect(*) | Input Analog | Input 0-3.3V. Protected against ESD and short circuit                                                                                                    |
| 24  | Tx- (*)       | Output       | Ethernet transmitter negative                                                                                                    |
| 25  | CanA P        | I/O          | CANbus interface, up to 1Mbps (2.3V Typical, 1.2V-2.3V Differential). Protected against                                                                                                    |
| 26  | CanA N        | I/O          | Twisted pair with a 120 ohms Zo recommended (2.3V Typical, 1.2V-2.3V Differential).                                                                                                    |
| 27  | 24V (*)       | Output       | Power supply. Common with pin 44                                                                                                    |
| 28  | CANB_P        | I/O          | CANbus interface. It supports data rates up to 1 Mbps. Protected against ESD                                                                                                    |
| 29  | CANB_N        | I/O          | Twisted pair with a 120 ohms Zo recommended. Protected against ESD                                                                                                    |
| 30  | Rx+ (*)       | Input        | Ethernet receiver positive                                                                                                    |
| 31  | I2C_CLK       | Output       | Clk line for I2C bus (0.3V to 3.3V). Protected against ESD and short circuit                                                                                                    |
| 32  | I2C_DATA      | I/O          | Data line for I2C bus (0.3V to 3.3V). Protected against ESD and short circuit                                                                                                    |
| 33  | GND           | GROUND       | Ground for 3.3V power supply                                                                                                    |
| 34  | 3.3V          | POWER        | 3.3V - 100mA power supply. Protected against ESD short circuit with 100mA resettable                                                                                                    |
| 35  | GND           | GROUND       | Ground for 5V power supply                                                                                                    |
| 36  | 5V            | POWER        | 5V - 100mA power supply. Protected against ESD short circuit with 100mA resettable f                                                                                                    |
| 37  | GND           | GROUND       | Ground for analog signals                                                                                                    |
| 38  | ANALOG_1      | Input        | Analog input 0-3.3V. Protected against ESD and short circuit                                                                                                    |
| 39  | ANALOG_2      | Input        | Analog input 0-3.3V. Protected against ESD and short circuit                                                                                                    |
| 40  | ANALOG_3      | Input        | Analog input 0-3.3V. Protected against ESD and short circuit                                                                                                    |
| 41  | RX- (*)       | I/O          | Ethernet receiver negative                                                                                                    |
| 42  | FTS1_OUT      | Output       | Deadman signal from comicro. Protected against ESD and short circuit                                                                                                    |
| 43  | FTS2_OUT      | Output       | !SystemOK Bit. Protected against ESD and short circuit                                                                                                    |
| 44  | 24V (*)       | Output       | Power supply. Common with pin 27                                                                                                    |
| 45  | UARTA_TX      | Output       | Microcontroller UART                                                                                                    |
| 46  | UARTA_RX      | Input        | Microcontroller UART                                                                                                    |
| 47  | GND           | GROUND       | Ground signal comicro power supply                                                                                                    |
| 48  | VCC (*)       | POWER        | Power supply (14 to 24V). Protected against reverse polarity                                                                                                    |
| 49  | GND (*)       | GND          | Ground                                                                                                    |
| 50  | OUT_RS485_P   | Output       | Non-inverted output from RS485 bus (-7V to 12V Max, -2.3V to 2.3V Typical). Protected                                                                                                    |
|     |               | · · · · · ·  |                                                                                                    |

#### Table 1 – continued from previous page

|     |               |        | Table 1 Continued from previous page                                                  |
|-----|---------------|--------|---------------------------------------------------------------------------------------|
| Pin | Signal        | Туре   | Comments                                                                              |
| 51  | OUT_RS485_N   | Output | Inverted output from RS485 bus (-7V to 12V Max, -2.3V to 2.3V Typical). Protected aga |
| 52  | IN_RS845_N    | Input  | Inverted input from RS485 bus (-7V to 12V Max, -2.3V to 2.3V Typical). Protected agai |
| 53  | IN_RS845_P    | Input  | Non-inverted output from RS485 bus (-7V to 12V Max, -2.3V to 2.3V Typical). Protected |
| 54  | RS-485_GND    | GND    | Ground for RS-485 bus                                                                 |
| 55  | No connect(*) | /      | 1                                                                                     |
| 56  | No connect(*) | /      | 1                                                                                     |
| 57  | EQEP_S        | I/O    | DIGITAL output / DIGITAL input / Encoder strobe input (0-3.3V). Protected against ES  |
| 58  | EQEP_I        | I/O    | DIGITAL output / DIGITAL input / Encoder index input A (0-3.3V). Protected against E  |
| 59  | GND           | GROUND | Ground for encoders                                                                   |
| 60  | V_USB_DP      | I/O    | Veronte USB data line. Protected against ESD                                          |
| 61  | V_USB_DN      | I/O    | Veronte USB data line. Protected against ESD                                          |
| 62  | USB_GND (GND) | GROUND | USB ground                                                                            |
| 63  | No connect(*) | /      | 1                                                                                     |
| 64  | No connect(*) | /      | 1                                                                                     |
| 65  | GND           | GROUND | Veronte ground input                                                                  |
| 66  | GND           | GROUND | Veronte ground input                                                                  |
| 67  | VCC           | POWER  | Power supply (14V to                                                                  |
|     |               |        | 24V). Protected against                                                               |
| 68  | VCC           | POWER  | reverse polarity                                                                      |
|     |               |        |                                                                                       |

#### Table 1 - continued from previous page

Note: The functions marked with (\*) differ from Veronte Autopilot 1x Pinout

#### Warning:

- All GND pins are common.
- Pins 27, 67 and 68 are common. Connect them to the same power supply voltage.

- RS-485 bus is used by default by the Veronte BCS for Ethernet communications.
- CANA and CANB buses do not have termination resistor, user should add them based on its own wiring design.

Connector colour code:

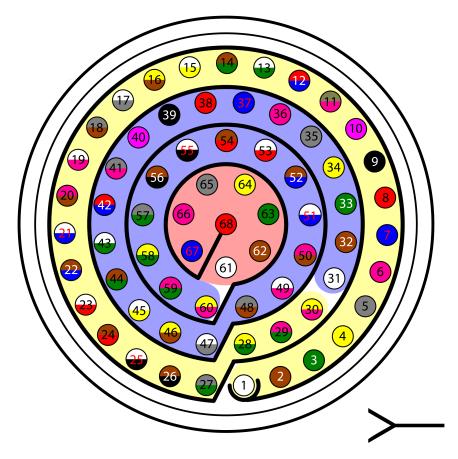

Fig. 2: Connector HEW.LM.368.XLNP

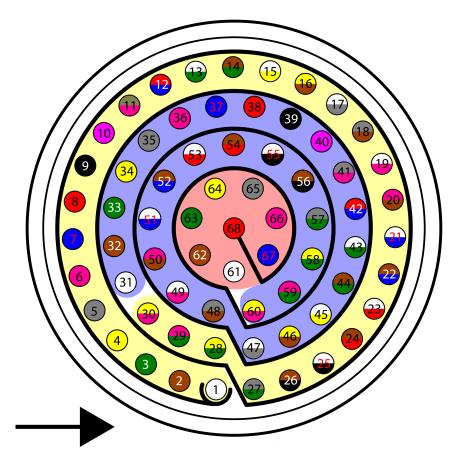

Fig. 3: Harness plug

**Warning:** Check the pin number before connecting. The colour code is repeated 3 times due to the amount of pins. First section (yellow) corresponds to pins 1-30, the second section (blue) to pins 31-60 and the third one (red) to pins 61-68. Pin number increases following the black line of the pictures above: counterclockwise for the connector and clockwise for the plug.

| PIN | Color code    | PIN     | Color code       |
|-----|---------------|---------|------------------|
| 1   | White         | 35      | Gray             |
| 2   | Brown         | 36      | Pink             |
| 3   | Green         | 37      | Blue             |
| 4   | Yellow        | 38      | Red              |
| 5   | Gray          | 39      | Black            |
| 6   | Pink          | 40      | Violet           |
| 7   | Blue          | 41      | Gray – Pink      |
| 8   | Red           | 42      | Red – Blue       |
| 9   | Black         | 43      | White – Green    |
| 10  | Violet        | 44      | Brown – Green    |
| 11  | Gray – Pink   | 45      | White – Yellow   |
| 12  | Red – Blue    | 46      | Yellow – Brown   |
| 13  | White – Green | 47      | White – Gray     |
|     |               | continu | ies on next page |

| PIN | Color code     | PIN | Color code     |
|-----|----------------|-----|----------------|
| 14  | Brown – Green  | 48  | Gray – Brown   |
| 15  | White – Yellow | 49  | White – Pink   |
| 16  | Yellow – Brown | 50  | Pink – Brown   |
| 17  | White – Gray   | 51  | White – Blue   |
| 18  | Gray – Brown   | 52  | Brown – Blue   |
| 19  | White – Pink   | 53  | White – Red    |
| 20  | Pink – Brown   | 54  | Brown – Red    |
| 21  | White – Blue   | 55  | White – Black  |
| 22  | Brown – Blue   | 56  | Brown – Black  |
| 23  | White – Red    | 57  | Gray – Green   |
| 24  | Brown – Red    | 58  | Yellow – Green |
| 25  | White – Black  | 59  | Pink – Green   |
| 26  | Brown – Black  | 60  | Yellow – Pink  |
| 27  | Grey – Green   | 61  | White          |
| 28  | Yellow – Green | 62  | Brown          |
| 29  | Pink – Green   | 63  | Green          |
| 30  | Yellow – Pink  | 64  | Yellow         |
| 31  | White          | 65  | Grey           |
| 32  | Brown          | 66  | Pink           |
| 33  | Green          | 67  | Blue           |
| 34  | Yellow         | 68  | Red            |

Table 2 – continued from previous page

### 4.1.2 Expansion Bay Connector

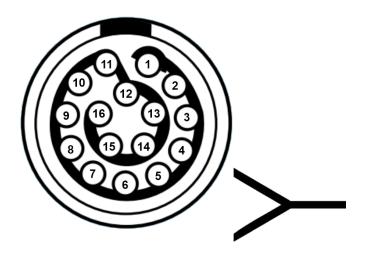

Fig. 4: Expansion Bay Connector

PCS Unit - Output pins

| Pin | Signal       | Туре   | Comments                                                              |
|-----|--------------|--------|-----------------------------------------------------------------------|
| 1   | 3.3 V Output |        | Output power supply. Maximum current: 4 A.                            |
| 2   | GND GROUND   |        | Ground. Maximum current: 4 A.                                         |
| 3   | 5 V Output   |        | Output power supply. Maximum current: 4 A.                            |
| 4   | GND GROUND   |        | Ground. Maximum current: 4 A.                                         |
| 5   | 12 V         | Output | Output power supply. Maximum current: 4 A.                            |
| 6   | GND          | GROUND | Ground. Maximum current: 4 A.                                         |
| 7   | 24 V         | Output | Output power supply. Maximum current: 4 A.                            |
| 8   | GND          | GROUND | Ground. Maximum current: 4 A.                                         |
| 9   | No           | /      | 1                                                                     |
| 10  | connect      |        |                                                                       |
| 11  |              |        |                                                                       |
| 12  |              |        |                                                                       |
| 13  | CanA P       | I/O    | CANbus interface, up to 1Mbps (2.3V Typical, 1.2V-2.3V Differential). |
| 14  | RS 232       | Output | RS 232 Output (-13.2V to 13.2V Max, -5.4V to 5.4V Typical).           |
|     | TX           |        |                                                                       |
| 15  | CanA N       | I/O    | Twisted pair with a 120 ohms Zo recommended (2.3V Typical, 1.2V-2.3V  |
|     |              |        | Differential).                                                        |
| 16  | RS 232       | Input  | RS 232 Input (-25V to 25V Max, -0.6V Low and 2.4V High Threshold).    |
|     | RX           |        |                                                                       |

Warning: RS-232 pins are common with the external pinnout.

# 4.2 Mechanical installation

There are 2 separate accessories for the Veronte PCS in order to mount the unit on a mast, on the Veronte Tracker or a wall.

The accessories are :

Pole Mount.

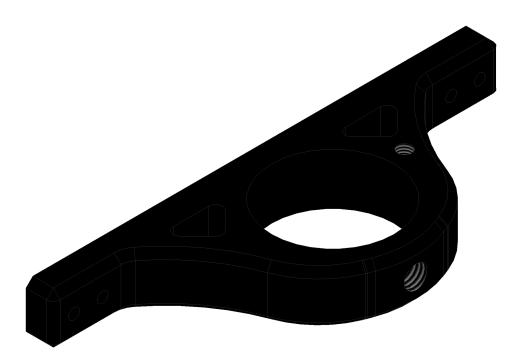

Fig. 5: Pole mount

Wall Mount

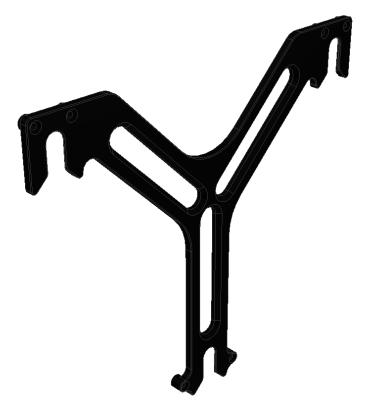

Fig. 6: Wall mount

The installation of the wall mount is described in the Veronte Tracker Manual.

#### Pole mount installation

The pole mount is composed by two aluminun brackets to assemble the PCS to the foldable mast.

To assemble the system follow the next steps:

1. Attach the two brackets to the PCS Control Station with 2mm allen screw driver.

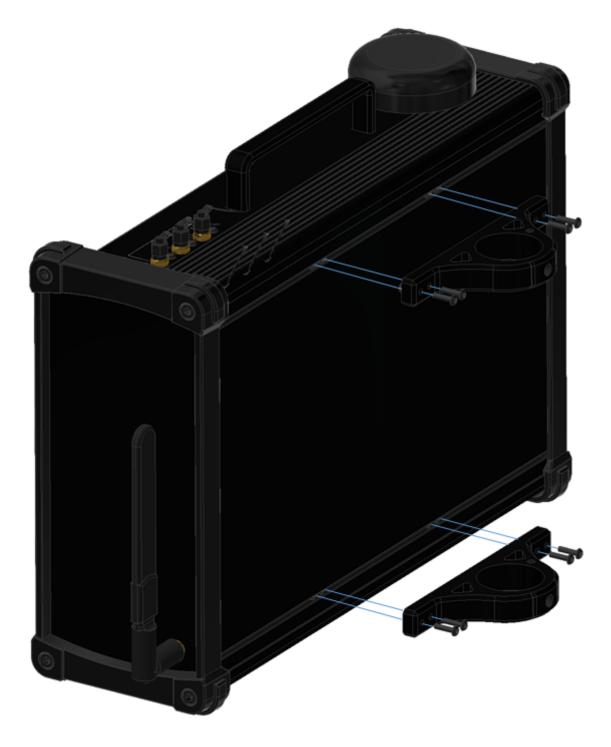

Fig. 7: Bracket Fixation

2. Introduce the PCS Control Station into the mast and attach it with the two wing bolts.

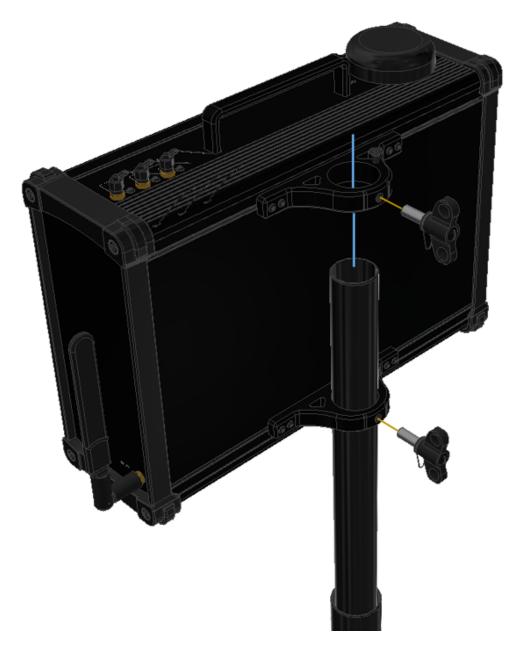

Fig. 8: PCS to pole fixation

3. Attach the antenna to the mast with 13mm open wrench.

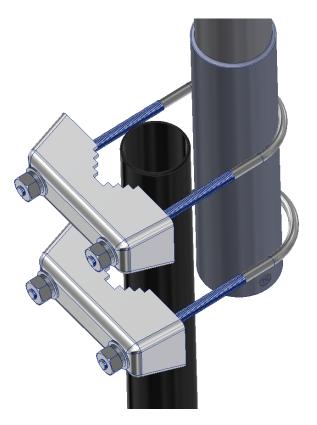

Fig. 9: Antenna Fixation

4. Connect the Antenna to the PCS Control Station (N-Male to SMA cable).

# SOFTWARE INSTALLATION

**Veronte PCS** is a pre-configured device. It is built with a **Veronte Autopilot 1x** (hardware version 4.5) inside to manage communications, so configuration is done through the autopilot. Nonetheless, *external radios* (MH and DTC) are configured directly with a computer via ethernet.

Depending on the software version, the applications employed to configure the inner autopilot (and consequently the **PCS**) are different:

- 6.4 or lower: Veronte Pipe to do everything.
- 6.8 or higher: Veronte Link to connect the autopilot to the PC and 1x PDI Builder to configure the autopilot.

Nonetheless, to configure the **PCS** it is required to establish connection with a computer according to the following section.

# 5.1 Computer to Autopilot Connection

## 5.1.1 Software version 6.4 or lower

### Via USB

- 1. Connect the PCS to the computer via USB.
- 2. Open Pipe and go to Preferences  $\Rightarrow$  Connections  $\Rightarrow$  Serial COM  $\Rightarrow$  Add  $\Rightarrow$  Serial COM which matches the Veronte.

### Via Wifi or Ethernet

**Warning:** If the radio frequency in use is 2.4GHz, it is recommended to use the 5 GHz signal for PCS communication, disabling 2.4GHz if interferences are noticed.

- 1. First of all, a connection between the computer and the Veronte PCS is needed. To do that, the two available options are Wi-Fi or Ethernet. If connecting through Ethernet, step 2 does not apply.
- 2. If connecting through wifi, search for the PCS according to the indicated network name from the identification badge (name will be like PCSXXXX-XXG) and connect to that network (use the password provided in the badge as well).
- 3. Password can be changed in accordance to 6. Anex A. Advanced Wifi Configuration.

Once the connection is done, enter in Pipe, **Preferences**  $\Rightarrow$  **Connections** and configure Port information (set it to 3000) and check Enable TCP box. Find the configuration in the following picture.

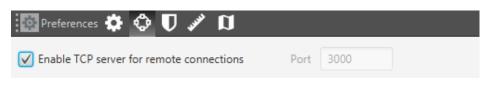

Fig. 1: How to operate - TCP and port information

- 4. Set an Ethernet connection. Fill with the following information:
  - IP: 239.0.0.1.
  - Port: 12345
  - Network interface: select your ethernet board.

| Preferences 🔅 😳 🛡 🖋 🛱 |                                                                                                    |
|-----------------------|----------------------------------------------------------------------------------------------------|
| TCP Server            | Send telemetry                                                                                                    |
| Enable     Port 3000  | Enable           Host         127.0.0.1           Port         3000           Frequency         10.0           Hz                                                |
| Autodiscover COMs     |                                                                                                    |
| Ethernet              | Multicast IP 239.0.0.1 Port 12345 Network Interface Qualcomm Atheros AR8171/8175 PCI-E Gigabit Ethe Cocal IP Address 192.168.8.3 Local Subnet Mask 255.255.255.0 |
| Ethernet COM >        |                                                                                                    |

Fig. 2: How to operate - Ethernet Setup

The autopilot shall appear connected. If not, refer to the *Troubleshooting section*.

### 5.1.2 Software version 6.8 or higher

Connect the **PCS** to the computer via USB, wifi or ethernet and follow the instructions on the Operation section of the **Veronte Link** user manual.

# 5.2 Joystick Configuration

Joystick connection is preconfigured on the main external connector (Pin 57 EQEP\_S). Wireless joystick connection is also possible with the installation of a joystick receiver on the Expansion Bay.

• Software version 6.4 or lower

Read the Transmitter section of the Veronte Autopilot manual.

• Software version 6.8 or higher

Read the Stick section of the 1x PDI Builder user manual.

# 5.3 PWM Configuration

PWMs 1 and 2 are pre-configured for a tracker antenna. This does not disable them for different applications (with a proper configuration). To configure PWM signals for different applications, visit the following links:

• Software version 6.4 or lower

Read the GPIO/PWM section of the Veronte Autopilot manual.

• Software version 6.8 or higher

Read the PWM section of the 1x PDI Builder user manual.

## 5.4 Advanced Wi-Fi Configuration

- 1. Connect the computer to the ethernet cable.
- 2. Open a browser and introduce the following address on the search bar: 192.168.8.1.
- 3. The user name is "admin" and the password is "EmbentionPCS20". For being able to Access this menu, the unit has to be linked.
- 4. Go to "SETUP WIZARD -> STEP 3 WIFI". Here it is possible to configure the wifi password and activate/deactivate antennas.

|                                                                                                    | <i>« Teltonika</i>                                                                                                    | PROFILE IN USE: DEFAULT   FW VER: RUTX_R_00.02.00.1   LOGOUT |
|----------------------------------------------------------------------------------------------------|----------------------------------------------------------------------------------------------------|--------------------------------------------------------------|
| SYSTEM<br>ADMINISTRATION<br>FIRMWARE<br>SETUP WIZARD<br>STEP 2 - LAN<br>STEP 3 - WHI<br>STEP 4 - RMS<br>PROFILES<br>BACKUP | WIFI 2.4 GHZ Enable of on of to UT 12.462 GH2 SSID PCS10172_2.0_2G Encryption WPA2-PSK Cipher Force TKIP and CCMP (AE Key DHPR:07X6NedgNm0128 WIFI 5 GHZ                 |                                                              |
| REBOOT                                                                                                    | Enable<br>ef en<br>Channel 36 (5.180 GHz)<br>SSID PCS10172_2.0_5G<br>Encryption WPA2_PSK<br>Cipher Force TKIP and CCMP (AE<br>Key DHPKn07X6NedqNm012R<br>Key SKIP WIZARD |                                                              |

Fig. 3: Wi-Fi menu

**Important:** The wifi SSID is: "PCS" + <PCS serial number> + "\_2.0\_" + <"2G" for 2.4GHz frequency and 5G for "5GHz" frequency>. Example: PCS10172\_2.0\_2G.

**Important:** The wifi password is: "DHPKhO7X6Ne0qNm0f2RS" + <PCS serial number>. Example: DHPKhO7X6Ne0qNm0f2RS10172. User can change it if wished.

## MAINTENANCE

After installation, maintenance must be performed according to the present manual.

To facilitate this work whereby are described the procedures and methods. The maintenance manual of the **PCS** Control Station is divided in two parts: preventive and corrective maintenance.

# 6.1 Preventive Maintenance

Preventive maintenance is required to ensure the optimal working state for the platform.

#### Post-flight

- 1. Switch off the system by pressing the button for 2 seconds (until the blue light turns off).
- 2. Check all connectors, in case of abnormality or damage, please contact us for replacement: support@embention.com.
- 3. Attach all protection cups to all connectors in order to keep them free of dust.
- 4. Store the system in the supplied rugged case.
- 5. It is a good praxis to clean all connectors with a good contact cleaner after working in adverse conditions.

# 6.2 Corrective Maintenance

#### Battery

If battery needs to be replaced you can ask us (support@embention.com) for a replacement or buy directly to the supplier (AIRBATT Energiepower, internal number 8000910).

Battery replacement will void warranty, please contact Embention first.

To extract the battery please follow next steps:

1. Remove the 4 screws and open the device

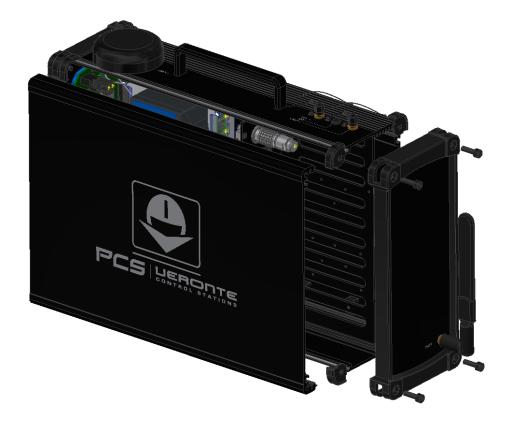

Fig. 1: Remove screws and cups

2. Unscrew the 4 screws with a 2mm allen crew driver and remove the protective plate.

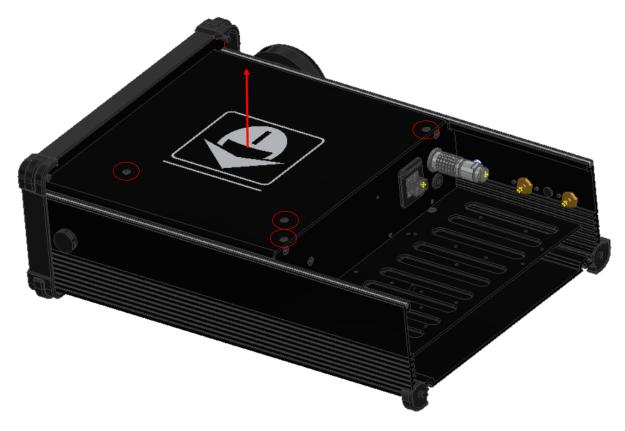

Fig. 2: Remove screws and protective plate

3. Unscrew the 2 screws with a 2mm allen screw driver and remove the battery holder bar.

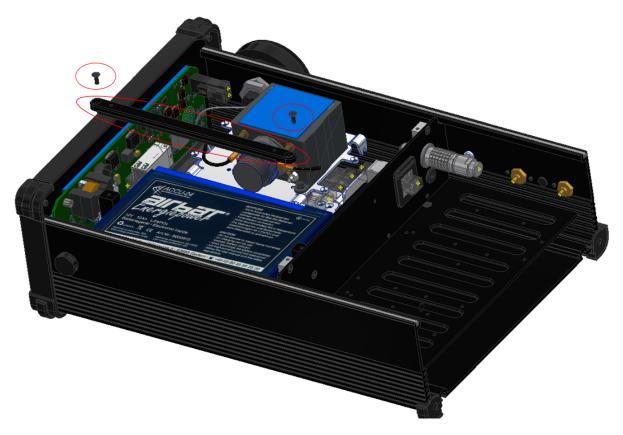

Fig. 3: Remove screws and battery holder bar

- 4. Now the battery can be replaced. Please take care with the polarity. The possitive cable is red marked.
- 5. To close the device make the same steps in a reverse way. Use Loctite 243 to fix all screws and apply 1 Nm torque.

## SEVEN

# **INTEGRATION EXAMPLES**

# 7.1 External Radios Included with PCS

Each PCS variant includes an external radio; then PCS requires to configure the *autopilot* and the *radio itself*.

## 7.1.1 Radio Configuration

#### MH radio

- 1. Connect the computer to the ethernet cable.
- 2. Open a browser and introduce the following address on the search bar: 192.168.8.4.

#### **DTC radio**

- 1. Connect the computer to the ethernet cable.
- 2. Make sure computer is set to static IP address on same subnet as radio. The following substeps clarify how to set the IP adress:
  - 2.1. Open Network and sharing centre and click Change adapter settings.

| ← → × ↑ 🔽 > Control Pan                                        | el > Network and Internet > Network and Sharing Centre                             | e 🗸 🗸                                                      | Ō | Search Control Panel |
|----------------------------------------------------------------|------------------------------------------------------------------------------------|------------------------------------------------------------|---|----------------------|
| Control Panel Home                                             | View your basic network information and s                                          | et up connections                                          |   |                      |
| Change adapter settings                                        | View your active networks                                                          |                                                            |   |                      |
| Change advanced sharing<br>settings<br>Media streaming options | Embention 2<br>Public network                                                      | Access type: Internet<br>Connections: 📲 Wi-Fi (Embention)  |   |                      |
|                                                                | <b>Red no identificada</b><br>Public network                                       | Access type: No Internet access<br>Connections: U Ethernet |   |                      |
|                                                                | Change your networking settings                                                    |                                                            |   |                      |
|                                                                | Set up a new connection or network<br>Set up a broadband, dial-up or VPN connectio | n, or set up a router or access point.                     |   |                      |
|                                                                | Troubleshoot problems<br>Diagnose and repair network problems or get t             | troubleshooting information.                               |   |                      |
|                                                                |                                                                                    |                                                            |   |                      |

2.2 Select Local Area Connection, right click, and select Properties.

鞋 Network and Sharing Centre

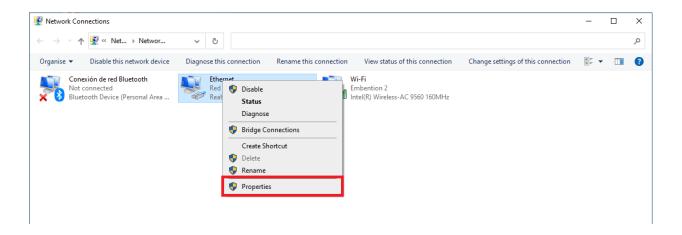

2.3 Select IPv4 and click Properties.

| Ethernet Properties                                                                                                    | × |
|----------------------------------------------------------------------------------------------------|---|
| Networking Sharing                                                                                                    |   |
| Connect using:                                                                                                    |   |
| 🛃 Realtek PCIe GbE Family Controller                                                                                                    |   |
| Configure                                                                                                    | ] |
| This connection uses the following items:                                                                                                    |   |
| Cliente para redes Microsoft Uso compartido de archivos e impresoras para redes M Programador de paquetes QoS Protocolo de Internet versión 4 (TCP/IPv4) Protocolo de multiplexor de adaptador de red de Microsoft Controlador de protocolo LLDP de Microsoft Protocolo de Internet versión 6 (TCP/IPv6) Sources de la controlador de protocolo LLDP de Microsoft |   |
| Install Uninstall Properties                                                                                                    |   |
| Description                                                                                                    | 7 |
| Protocolo TCP/IP. El protocolo de red de área extensa<br>predeterminado que permite la comunicación entre varias<br>redes conectadas entre sí.                                                                                                    |   |
| OK Cancel                                                                                                    |   |

2.4 Set IP address to 192.168.8.XX; where XX is lower than 266, different of 95, 96 and every devices in the same subnet. Set the Subnet mask to 255.255.0.0 and Click **OK**.

| Protocolo de Internet versión 4 (TCP/I                                                                                | P∨4) Pr   | operti | es |       |        | × |
|----------------------------------------------------------------------------------------------------|-----------|--------|----|-------|--------|---|
| General                                                                                                    |           |        |    |       |        |   |
| You can get IP settings assigned auton<br>this capability. Otherwise, you need to<br>for the appropriate IP settings. |           |        |    |       |        |   |
| Obtain an IP address automatical                                                                                      | y         |        |    |       |        |   |
| Use the following IP address:                                                                                         |           |        |    |       |        |   |
| IP address:                                                                                                    |           |        |    |       | ]      |   |
| Subnet mask:                                                                                                    |           |        |    |       | ]      |   |
| Default gateway:                                                                                                    |           |        |    | ÷     |        |   |
| Obtain DNS server address autom                                                                                       | natically |        |    |       |        |   |
| • Use the following DNS server add                                                                                    | resses:   |        |    |       |        |   |
| Preferred DNS server:                                                                                                 |           |        |    |       | ]      |   |
| Alternative DNS server:                                                                                               |           |        |    | •     | ]      |   |
| Ualidate settings upon exit                                                                                           |           |        |    | Advar | nced   |   |
|                                                                                                    |           | 0      | к  |       | Cancel |   |

3. Open a browser and introduce the radio address on the search bar 192.168.8.95.

### 7.1.2 Autopilot Configuration

• Software version 6.4 or lower

Read the Veronte LOS section of the Veronte Autopilot user manual.

• Software version 6.8 or higher

Read the External radios section of the 1x PDI Builder user manual.

## 7.2 Internal Radio Configuration

This section is written for PCS that use the internal radio of the autopilot.

• Software version 6.4 or lower

Read the Radio Pairing section of the Veronte Autopilot manual.

• Software version 6.8 or higher

Read the Digi Internal Radio section of the 1x PDI Builder manual manual.

## 7.3 Silvus radio (StreamCaster 4200E model)

#### 7.3.1 System Layout

The following image shows the standard connection between Silvus radios and the PCS for operation:

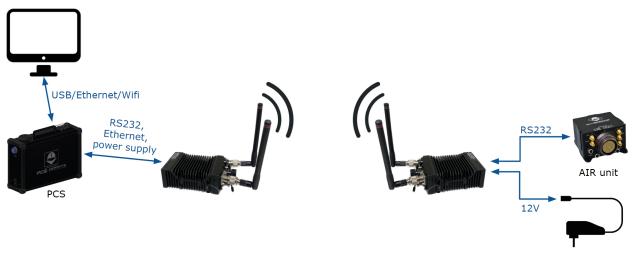

Fig. 1: Silvus and PCS connection

## 7.3.2 Hardware Installation

A wiring configuration of the PRI cable connected to the PRI port of the radio is required in order to connect it to the connector of the Expansion bay and the ethernet connector of the PCS.

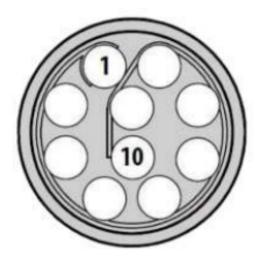

Fig. 2: PRI port connector (mounted in radio)

For the Expansion bay connector, the pinout is shown below:

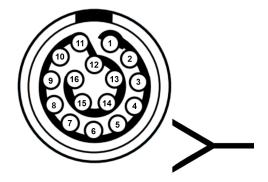

Fig. 3: Expansion Bay Connector

• RS-232 and power supply

| PRI port connector - Silvus radio |           | Expansion bay connector - PCS |              |  |
|-----------------------------------|-----------|-------------------------------|--------------|--|
| PIN Nº                            | Signal    | gnal PIN № Signal             |              |  |
| 2                                 | GND IN    | 6                             | GND          |  |
| 3                                 | VCC IN    | 5                             | 12V (Output) |  |
| 7                                 | RS232_RXD | 14                            | RS232-TX     |  |
| 8                                 | RS232_TXD | 16                            | RS232-RX     |  |
| 9                                 | GND       | 2                             | GND          |  |

Warning: RS-232 pins are common with the external pinnout of the PCS.

• Ethernet

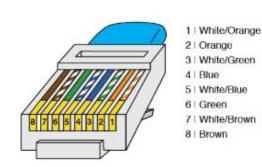

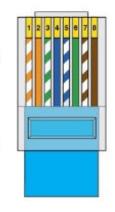

#### Fig. 4: RJ45 pinout T-568B

| PRI port connector - Silvus radio |                 | RJ45 Connector (T-568B) |        |              |
|-----------------------------------|-----------------|-------------------------|--------|--------------|
| PIN №                             | Signal          | PIN №                   | Signal | Color        |
| 4                                 | ETH0_MX2N (RX-) | 6                       | RX-    | Green        |
| 5                                 | ETH0_MX2P (RX+) | 3                       | RX+    | Green-White  |
| 6                                 | ETH0_MX1P (TX+) | 1                       | TX+    | Orange-White |
| 10                                | ETH0_MX1N (TX-) | 2                       | TX-    | Orange       |

## 7.3.3 Silvus radio configuration

To know how to do a basic configuration of the Silvus radio click on:

- Hardware version 4.5 or lower: Silvus Radio Configuration section of the Veronte Autopilot user manual.
- Hardware version 4.8: Silvus Radio Configuration section of the 1x Hardware Manual.

However, an additional configuration is required when working with a PCS instead of the GND unit of 1xVeronte autopilot.

• Networking. LAN Settings

| (••) 192.168.8.96 - StreamCaster MIM × (••) 192.168.8. | 95 - StreamCaster MIN 🗙 📔 🕂        |                                      | ~ - O X                                            |
|--------------------------------------------------------|------------------------------------|--------------------------------------|----------------------------------------------------|
| ← → C ▲ No es seguro   192.168.8.96                    |                                    | 0 <sub>0</sub>                       | 🖻 ☆ 🗟 🔗 米 🤇 🛊 🔲 🛛                                  |
| B. Embention                                           |                                    |                                      |                                                    |
| <b>= +</b>                                             | SIL                                | VUS                                  | =                                                  |
| Networking <b>v</b>                                    | LAN Settings 🗟                     |                                      | IP: 172.20.179.131                                 |
| LAN Settings                                           | Network Settings                   |                                      | VIP: 192.168.8.96<br>Node Label: node45955_179.131 |
| DLEP Settings                                          | Virtual IP                         | Virtual IPv4 192.168.8.96<br>Address | Temperalure: 38°C                                  |
| WIFI Settings                                          | -                                  |                                      | Vollage: 11.73 V                                   |
| DHCP Server                                            | Virtual IPv4<br>Netmask            | Virtual IPv4<br>Gateway              | GPS Mode: Unlocked<br>GPS Coordinates:             |
| Multicast                                              | Virtual IPv6 2001:db8:1::1         | Virtual IPv6 64                      | 34.057118.447_0                                    |
| Mullicasi                                              | Address                            | Prefix                               | Night Mode:                                        |
| QoS                                                    | Virtual IPv6<br>Gateway            | VPN                                  | Scrollbars:                                        |
| Infrastructure Networks                                | VPN Server                         | VPN Server                           |                                                    |
| Bidirectional Amplifier                                | IP 10.0.1.3                        | Port 9000                            |                                                    |
| Serial/USB Setup                                       |                                    |                                      |                                                    |
| PTT/Audio                                              | APPLY SAVE AND APPLY APPLY NETWORK | SAVE AND APPLY NETWORK               |                                                    |

Fig. 5: LAN Settings panel air unit

| (*) 172.20.178.203 - StreamCaster M × + |                                                              |              | ~ - O X                                   |
|-----------------------------------------|--------------------------------------------------------------|--------------|-------------------------------------------|
| ← → C ▲ No es seguro   172.20.178.203   |                                                              |              | 🖻 🖈 🗟 🤣 🗰 🔇 🗰 🖬 👘 🗄                       |
| 1. Embention                            |                                                              |              |                                           |
| <b>= +</b>                              | S1LVUS<br>TECHNOLODIES                                       |              | =                                         |
| Networking <b>T</b>                     | LAN Settings 🖻                                               |              | IP: 172.20.178.203                        |
| LAN Settings                            |                                                              |              | VIP: 192.168.8.95                         |
|                                         | Network Settings                                             |              | Node Label: node45771_178.203             |
| DLEP Settings                           | Virtual IP Virtual IPv4                                      | 100 100 0 05 | Temperature: 25℃                          |
|                                         | Address                                                      | 192.168.8.95 | Voltage: 11.88 V                          |
| WIFI Settings                           | Virtual IPv4 Virtual IPv4                                    |              | GPS Mode: Unlocked                        |
| DHCP Server                             | Netmask 255.255.255.0 Gateway                                | 192.168.8.1  |                                           |
|                                         |                                                              |              | 34.057118.447_0                           |
| Multicast                               | Virtual IPv6<br>Address 2001:db8:1::1 Virtual IPv6<br>Prefix | 64           | Night Mode:                               |
|                                         |                                                              |              | Scrollbars:                               |
| QoS                                     | Virtual IPv6<br>Gateway                                      |              |                                           |
| Infrastructure Networks                 |                                                              |              |                                           |
|                                         | VPN Server 10.0.1.3 VPN Server                               | 9000         |                                           |
| Bidirectional Amplifier                 | IP Port                                                      |              |                                           |
| Serial/USB Setup                        |                                                              |              |                                           |
| Senarioso Selup                         | APPLY SAVE AND APPLY APPLY NETWORK SAVE AND APPLY NET        | WORK         |                                           |
| PTT/Audio                               |                                                              |              | © 2022 Silvus Technologies, Inc.   Legacy |

#### Fig. 6: LAN Settings panel PCS

- Virtual IP: Enable or Disable the Secondary IP address for the radio. Enable
- Virtual IPv4 Address: Set the secondary IP address for the radio. The user can set any IP address, we have chosen 192.168.96 for the radio connected to the air unit and 192.168.95 for the radio linked to the PCS.
- Virtual IPv4 Netmask: Netmask for the Secondary IP address, e.g. 255.255.255.0.
- Virtual IPv4 Gateway: Gateway for local network to allow radio to connect to the internet. 192.168.8.1 is set because it is the IP address of the PCS router.

### 7.3.4 Silvus radio configuracion on PC

To be able to access the StreamScape GUI of the radios once connected to the PCS, check that the **Network & Internet** settings of the PC are as shown in the following screenshots.

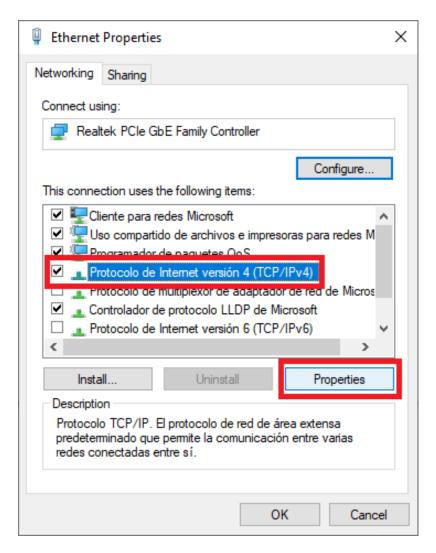

Fig. 7: Ethernet settings 1

| Protocolo de Internet versión 4 (TCP/IPv4) Properties                                                                 |           |    |          |  |  |
|----------------------------------------------------------------------------------------------------|-----------|----|----------|--|--|
| General Alternative Configuration                                                                                     |           |    |          |  |  |
| You can get IP settings assigned autor<br>this capability. Otherwise, you need to<br>for the appropriate IP settings. |           |    |          |  |  |
| Obtain an IP address automatical                                                                                      | y.        |    |          |  |  |
| OUse the following IP address:                                                                                        |           |    |          |  |  |
| IP address:                                                                                                    |           |    |          |  |  |
| Subnet mask:                                                                                                    |           |    |          |  |  |
| Default gateway:                                                                                                    |           |    |          |  |  |
| Obtain DNS server address auton                                                                                       | natically |    |          |  |  |
| • Use the following DNS server add                                                                                    | resses:   |    |          |  |  |
| Preferred DNS server:                                                                                                 |           |    |          |  |  |
| Alternative DNS server:                                                                                               |           |    |          |  |  |
| Validate settings upon exit                                                                                           |           | 4  | Advanced |  |  |
|                                                                                                    |           | ОК | Cancel   |  |  |

Fig. 8: Ethernet settings 2

Note: This configuration is the same whether the PCS is connected via wifi or ethernet.

### 7.3.5 Silvus radio configuration in autopilot

• Software version 6.4 or lower

Read the Silvus Radio Configuration in Veronte Pipe section of Veronte Autopilot user manual.

• Software version 6.8 or higher

Read the External Radios section of the 1x PDI Builder user manual.

## TROUBLESHOOTING

Wifi or ethernet not connecting. If the connection is not detected, follow the next instructions:

- 1. Open cmd and text *ipconfig*. Check that IPv4 Address is 192.168.8.95 for DTC or 192.168.8.4 for MH. Now there exists 2 options: if the IP is ok, ensure to make a total charge of the battery. If the IP is not the same:
- The IP can be reserved for another device which has been connected recently. Wait for 2 minutes to free the IP (disconnect any other device from the PCS that could be interfering).
- If there has not been any other device connected recently, the problem might be related to the adapter, which means a static IP has to be configured. To do that, go to Change Wi-Fi/Ethernet Settings Change Adapter options and go to Properties in the desired network (in the following picture it is done for Wi-Fi network).

|                                                                                                    | 🔋 Wi-Fi Properties 🛛 🗙                                                                                                    |
|----------------------------------------------------------------------------------------------------|----------------------------------------------------------------------------------------------------|
|                                                                                                    | Networking Sharing                                                                                                    |
|                                                                                                    | Connect using:                                                                                                    |
| Wi-Fi Wi-Fi                                                                                                    | Realtek RTL8723BE Wireless LAN 802.11n PCI-E NIC                                                                                                    |
| Not connected   Realtek RTL87   Status   Diagnose   Bridge Connections   Create Shortcut   Delete   Rename   Properties | Configure         This connection uses the following items:         Image: Cliente para redes Microsoft         Image: Cliente para redes Microsoft         Image: Cliente para redes Microsoft         Image: Cliente para redes Microsoft         Image: Cliente para redes Microsoft         Image: Cliente para redes Microsoft         Image: Cliente para redes Microsoft         Image: Cliente para redes Microsoft         Image: Cliente para redes Microsoft         Image: Cliente para redes Microsoft         Image: Controlador de protocolo LLDP de Microsoft         Image: Controlador de protocolo LLDP de Microsoft         Image: Controlador de protocolo LLDP de Microsoft         Image: Controlador de protocolo de red de área extensa predeterminado que permite la comunicación entre varias redes conectadas entre sí. |
|                                                                                                    | OK Cancel                                                                                                    |

Fig. 1: How to operate - Wi-Fi/Ethernet Settings

• Once in Properties, check Protocol IPv4 and again Properties. There, configure the Static IP.

| Protocolo de Internet versión 4 (TCP/                                                                                | IPv4) Properties  | × |
|----------------------------------------------------------------------------------------------------|-------------------|---|
| General                                                                                                    |                   |   |
| You can get IP settings assigned auto<br>this capability. Otherwise, you need to<br>for the appropriate IP settings. |                   |   |
| Obtain an IP address automatica                                                                                      | lly               |   |
| • Use the following IP address:                                                                                      |                   |   |
| IP address:                                                                                                    | 192.168.8.3       |   |
| Subnet mask:                                                                                                    | 255.255.255.0     |   |
| Default gateway:                                                                                                    |                   |   |
| Obtain DNS server address autor                                                                                      | matically         |   |
| • Us <u>e</u> the following DNS server add                                                                           | dresses:          |   |
| Preferred DNS server:                                                                                                |                   |   |
| <u>A</u> lternative DNS server:                                                                                      |                   |   |
| Validate settings upon exit                                                                                          | Ad <u>v</u> anced |   |
|                                                                                                    | OK Cance          | ł |

Fig. 2: Static IP Configuration example

2. If after all these steps it cannot be configured, send an email to support@embention.com.

## NINE

# **ACRONYMS AND DEFINITIONS**

| AC          | Alternate Current                        |
|-------------|------------------------------------------|
| ARB         | ARBiter signal                           |
| CAN         | Controller Area Network                  |
| DHCP        | Dynamic Host Configuration Protocol      |
| DTC         | DomoTaCtical company                     |
| EQEP        | Enhanced Quadrature Encoder Pulse sensor |
| FTS         | Fly Termination System signal            |
| GND         | Electrical Ground                        |
| GNSS        | Global Navigation Satellite System       |
| I2C         | Inter-Integrated Circuit bus             |
| LOS         | Line of Sight                            |
| MCS         | Multimedia Control Station               |
| MH          | MicroHard company                        |
| PCS         | Pole Control Staton                      |
| PWM         | Pulse Width Modulation signal            |
| RF          | Radio Frequency                          |
| RS-232      | Recommended Standard 232                 |
| RS-485      | Recommended Standard 485                 |
| RTK         | Real Time Kinematic                      |
| SBUS        | Serial BUS                               |
| TC          | Telecommunications                       |
| ТМ          | Telemetry                                |
| VCC         | Votage Continuous Current                |
| Veronte BCS | Veronte Basic Control Station            |
|             |                                          |

## TEN

# **CONTACT DATA**

You can contact Embention if you need further help and support.

Embention contact data is as follows:

Email: support@embention.com

Telephone: (+34) 965 421 115

Address: Polígono Industrial Las Atalayas, C/ Chelín, Nº 16, CP 03114, Alicante (España).